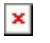

[Knowledgebase](https://support.sou.edu/kb) > [Mac](https://support.sou.edu/kb/mac) > [How to Install Self Service Software on a Macintosh](https://support.sou.edu/kb/articles/how-to-install-self-service-software-on-a-macintosh)

How to Install Self Service Software on a Macintosh

David Raco - 2017-09-20 - [Comments \(0\)](#page--1-0) - [Mac](https://support.sou.edu/kb/mac)

SOU Macintosh users can install a variety of software packages on their computer without the need for administrator access in two easy steps by using our Self Service app.

Step 1 - Launch the Self Service app

You can find the Self Service app in your Applications folder, or just search for it using [Spotlight.](https://support.apple.com/en-us/HT204014)

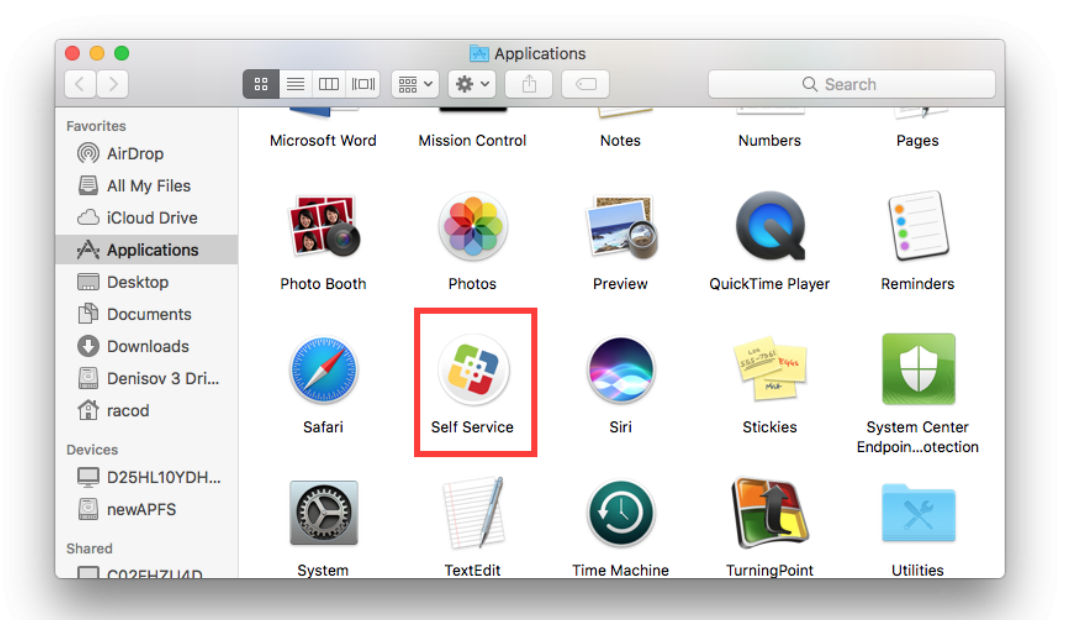

## **Self Service in the Applications Folder**

**Self Service in Spotlight**

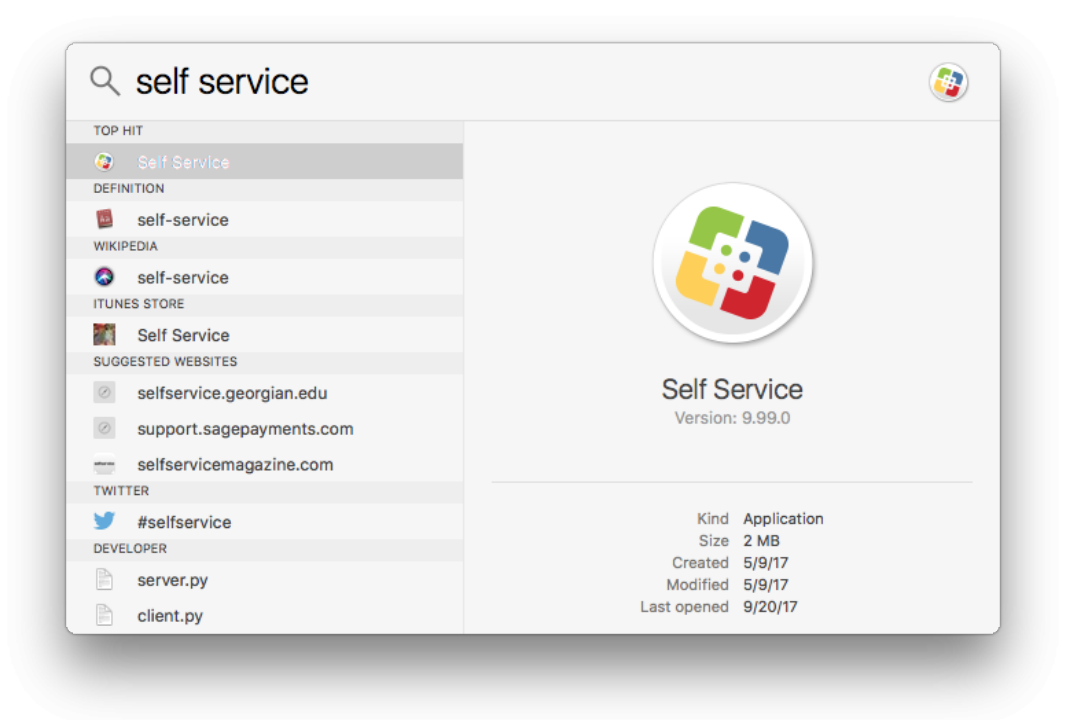

Step 2 - Locate the desired software package within Self Service

You can either browse to the program or search for it using the built-in search bar. Once you have located it, click on the Install button within its entry and wait for Self Service to indicate that the install has finished. It will show that it is still installing the program in the status screen near the top of the window and by displaying a number on the download button neat the top-right corner of the screen. After the installation has finished, the status areas will revert to their normal state and the application package will disappear from Self Service because it is now installed on your Macintosh computer. You can now locate and run the software like any other program on your computer.

## **Installing Software within Self Service**

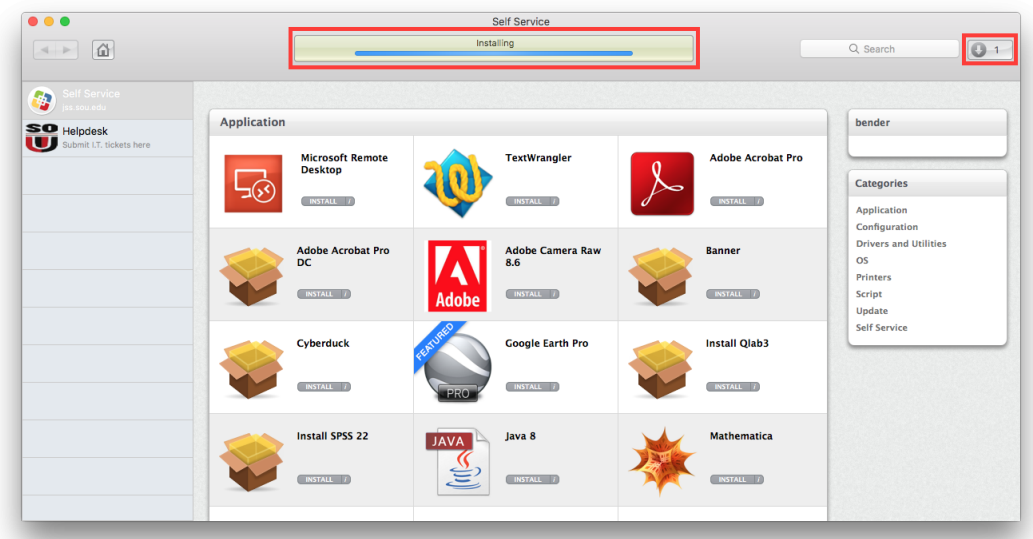

Need Help?

If you encounter issues with Self Service or any of the software packages you have installed through it, please contact your [Computing Coordinator](https://support.sou.edu/kb/articles/342) or call our IT Helpdesk at 541-552-6900.